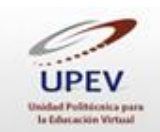

## **Cómo realizar una presentación en PowerPoint®**

Hay diferentes formatos que se pueden utilizar para realizar presentaciones con tablas de información o entregar trabajos con diapositivas progresivas en los que se muestren animaciones, dibujos e imágenes, entre otros componentes. Una de las principales herramientas que se utiliza para realizar presentaciones con diapositivas es PowerPoint® (PP), un software de la paquetería Microsoft Office.

PowerPoint® es un programa diseñado para realiza presentaciones con texto esquematizado y presentaciones con diapositivas animadas, en las que se incluyen imágenes que pueden importarse de diversos sitios. Esta herramienta ofrece las opciones de cambiar el color de fondo de la diapositiva, ajustar el tipo y tamaño de letra conforme a las necesidades que se requieren, insertar animaciones, videos o dar efectos a las imágenes dando una apariencia más llamativa a la presentación. Es importante señalar que las presentaciones que se realicen deben evitar la saturación de información o imágenes, ya que la finalidad de este programa es la representación gráfica de la información con apoyo de texto sintetizado.

A continuación te presentamos el uso básico de la herramienta PowerPoint®, que te ayudará para elaborar una presentación con este software.

## **Instrucciones**

1. Para crear una presentación de PowerPoint®, seleccionamos el botón de inicio.

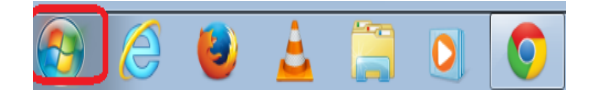

2. Después de haber dado clic en el botón de inicio se desplegará un listado de opciones. En ella, ubica y selecciona la opción *Todos los programas*.

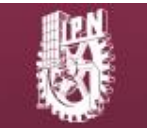

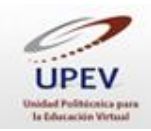

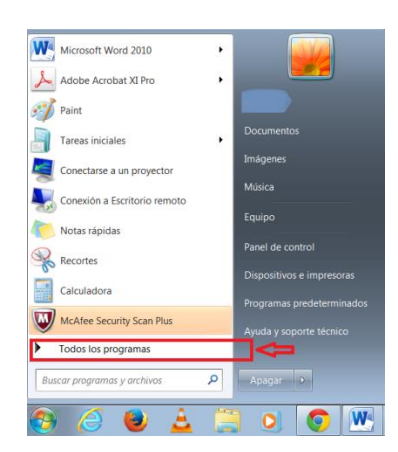

3. Se desplegará una lista que contiene todos los programas de tu computadora. En ella, ubica y selecciona la opción Microsoft Office®.

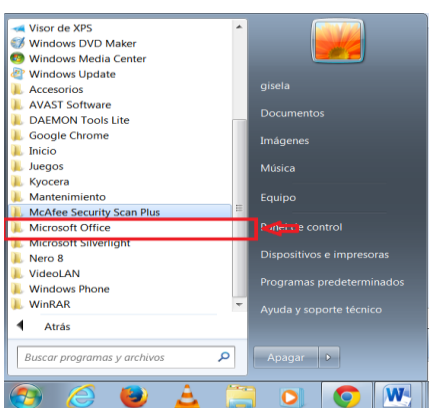

4. En seguida se desplegarán las herramientas que contiene la paquetería Microsoft Office. Entre ellas, ubica la herramienta PowerPoint® y selecciónala.

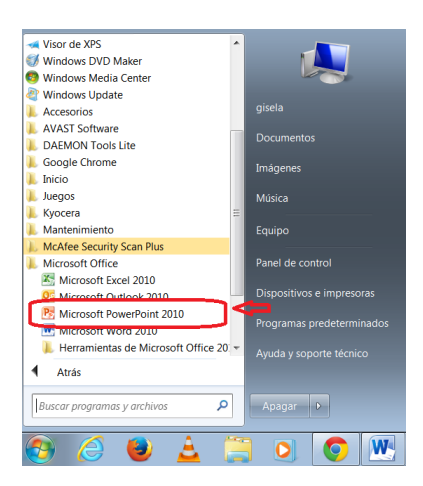

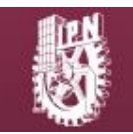

D.R. © Instituto Politécnico Nacional; Ciudad de México, 2016

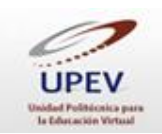

5. Posteriormente, la herramienta se abrirá y tendrás que seleccionar el tipo de presentación que deseas (comando u operaciones básicas para PP). Para este ejemplo, seleccionaremos "Presentación en blanco", que es la que se utiliza habitualmente para iniciar con la elaboración de una presentación.

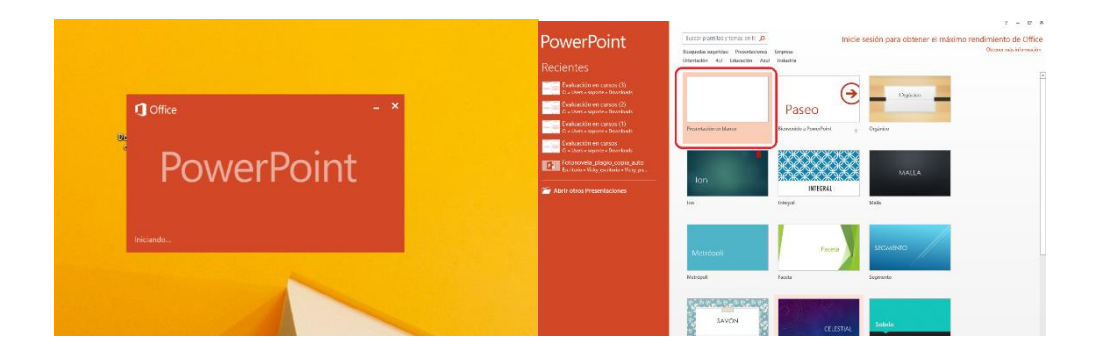

6. Una vez seleccionada la opción para la presentación deseada, se abrirá una plantilla en blanco para comenzar a realizar la presentación. Es muy importante que tengas a la mano las imágenes e información que se utilizarán para la misma.

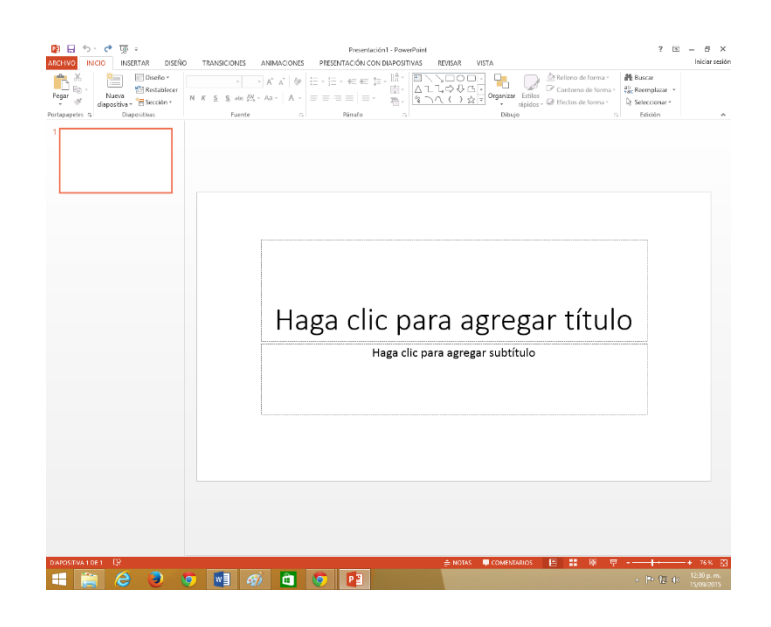

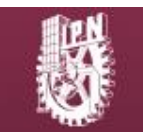

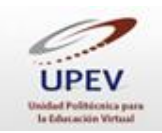

PowerPoint® tiene su propia barra de herramientas, las cuales te permitirán realizar cambios.

La plantilla contiene diferentes características, las cuales te apoyarán en la realización de tu diapositiva

- a) Panel dispositiva: se elige la diapositiva donde se desea trabajar.
- b) Cinta: contiene las herramientas para crear la diapositiva y su presentación.
- c) Pestañas: al hacer clic se observan los comandos y opciones correspondientes a cada pestaña.

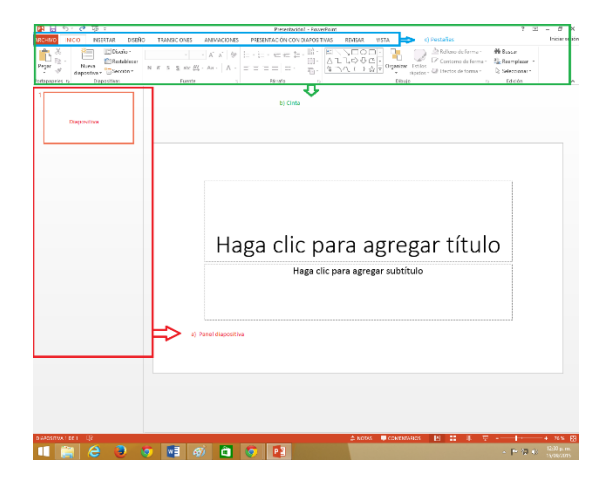

7. Una vez identificadas las características de la plantilla, comenzarás a agregar la información. En la primera diapositiva se escribe el título de la presentación.

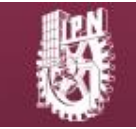

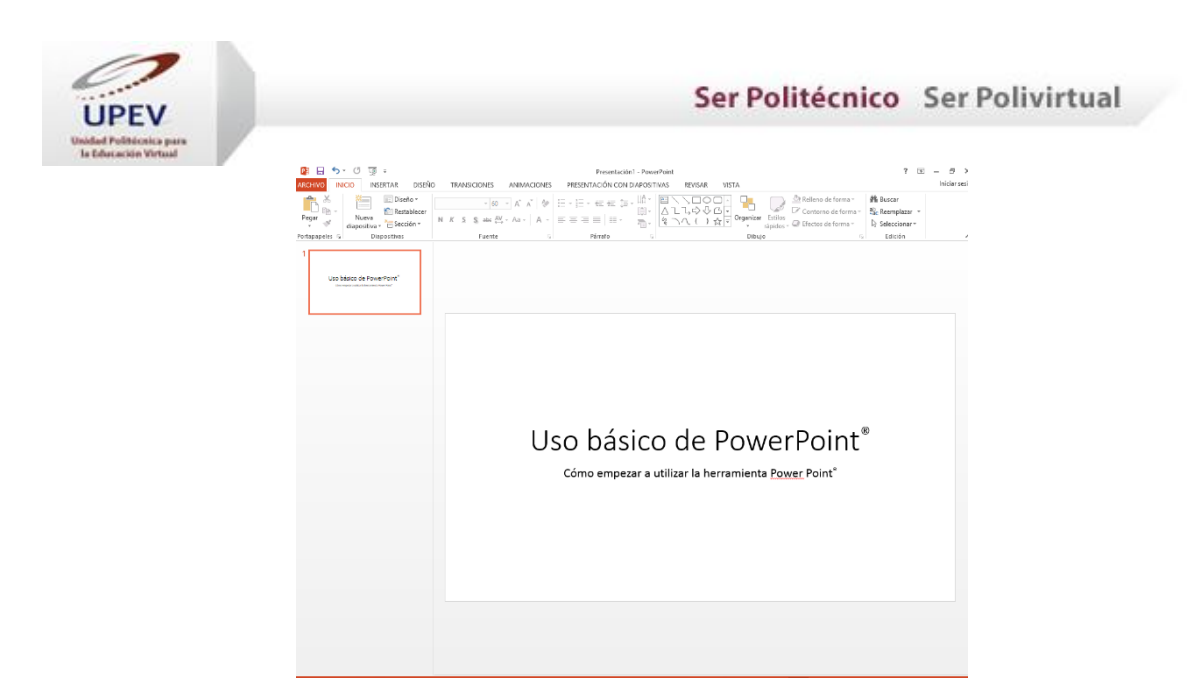

Como te habrás percatado, en el panel "Diapositivas" se agrega de manera automática lo que se realiza en la primera diapositiva.

8. Después de elaborar la primera diapositiva, podrás agregar una nueva diapositiva desde la pestaña *Inicio* donde encontrarás un grupo de comandos para ésta. Al dar clic en la opción *Nueva diapositiva*, se agregará automáticamente una nueva diapositiva con un diseño diferente al que usaste en la primera. Podrás agregar un título para esta nueva diapositiva y, en forma de lista, las ideas principales o la información sintetizada.

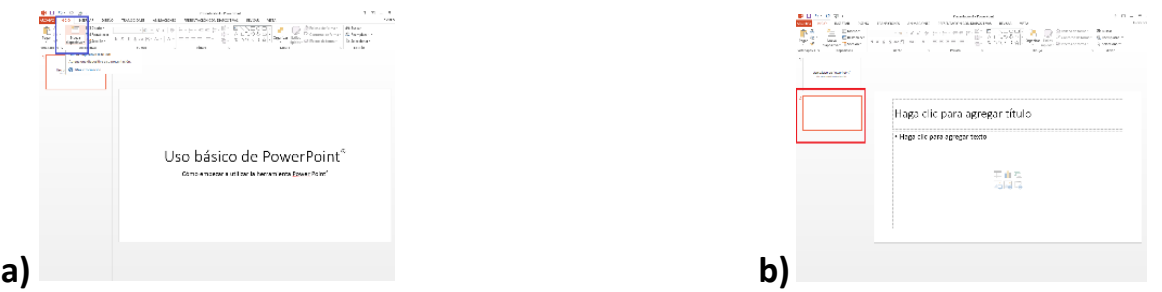

Como te habrás dado cuenta, la segunda diapositiva cuenta con la opción para agregar imágenes, gráficas, tablas o videos. Es importante mencionar que se puede agregar tantas diapositivas como quieras para tu presentación.

La herramienta PowerPoint® agrega automáticamente las viñetas en la diapositiva, por lo que se recomienda utilizar la mínima información en ésta.

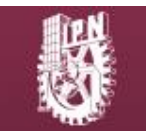

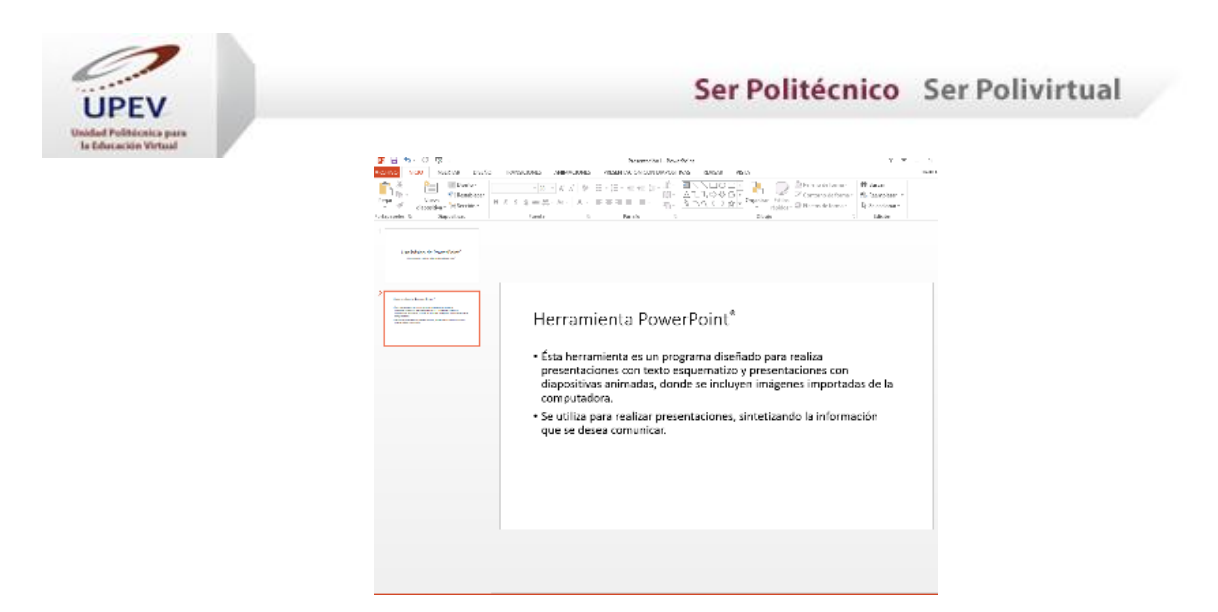

Como algo adicional, esta herramienta también cuenta con una opción para agregar notas, sin que la concurrencia las vea. En ellas puedes agregar información adicional que te apoye para complementar la información que deseas presentar (esta opción es recomendada para las presentaciones con audiencia).

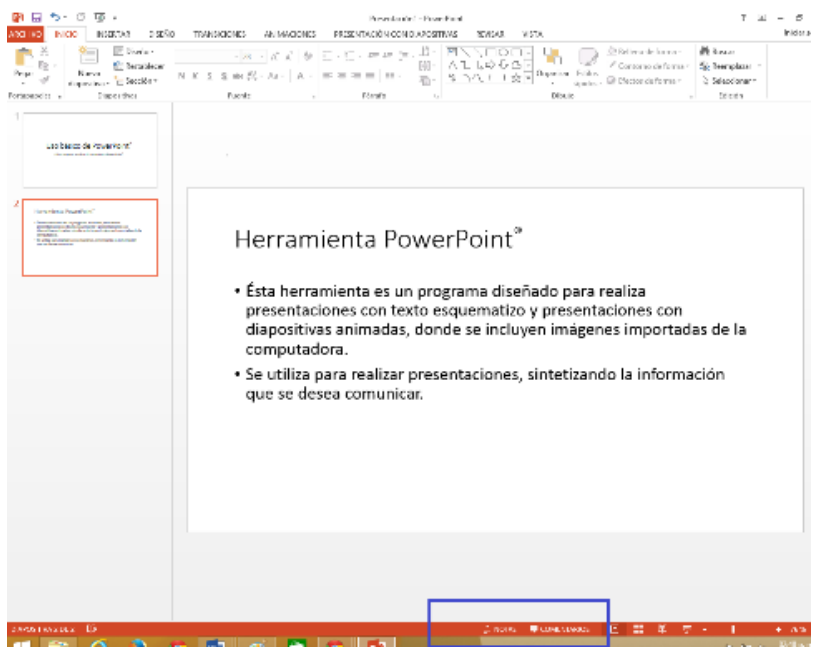

1. Una vez identificadas las opciones de notas y comentarios, puedes observar que enseguida aparecen algunas opciones de visualización que sirven para tener una mejor perspectiva de la presentación. Las opciones son las siguientes:

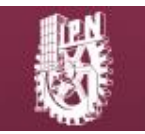

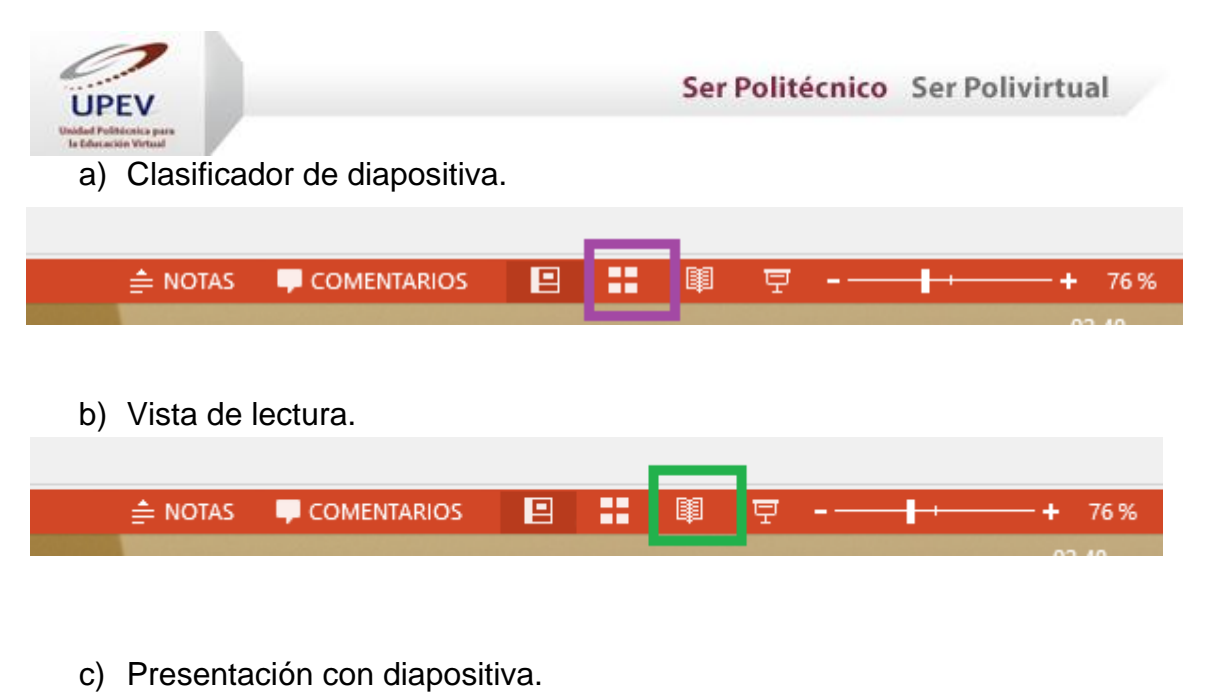

- $\triangleq$  NOTAS COMENTARIOS 目 ₩ 闥
	- 2. Al terminar de elaborar tu presentación, deberás los siguientes pasos para guardar tu archivo:

76%

● **Paso 1.** Dar clic en la opción archivo.

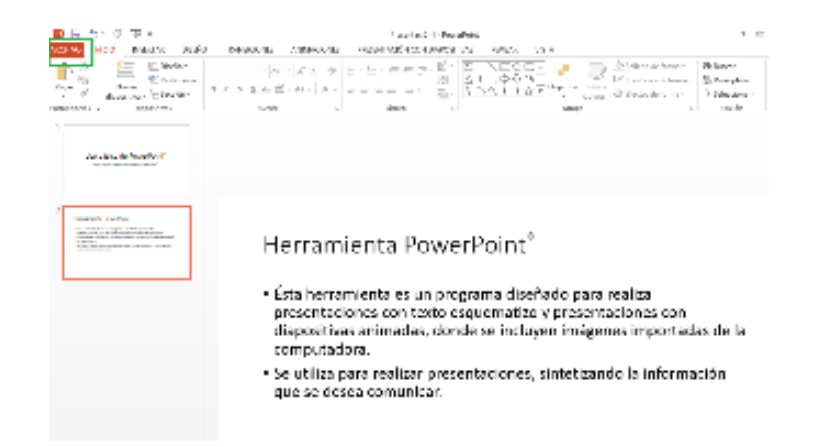

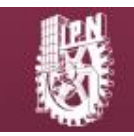

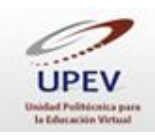

● **Paso 2.** Seleccionar la opción *Guardar como*.

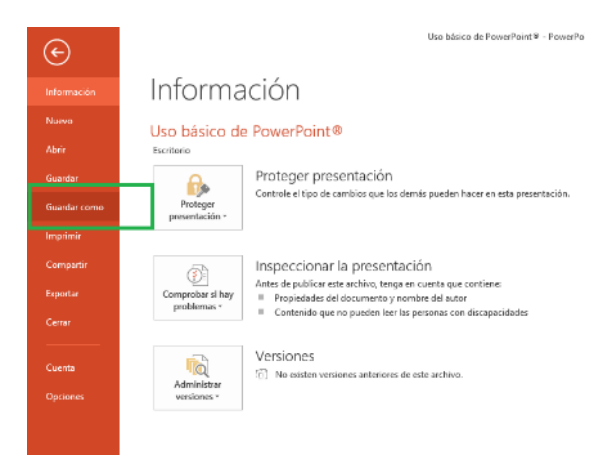

● **Paso 3.** Elegir y seleccionar el lugar donde se guardará el archivo, y agregarle un nombre.

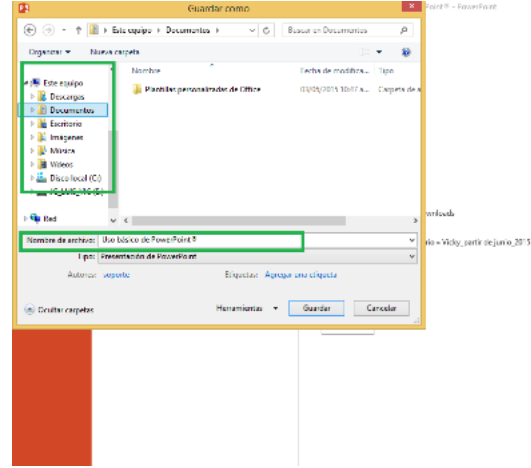

● **Paso 4.** Seleccionar el tipo de archivo con el que se desea guardar. De preferencia, elige "Presentación de PowerPoint 97-2003" para que tenga un mayor grado de compatibilidad.

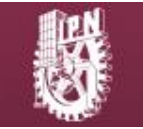

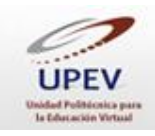

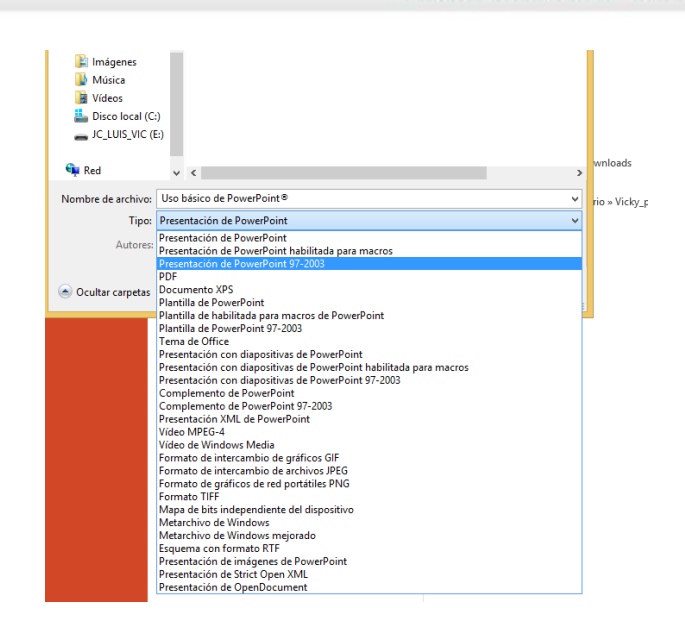

● **Paso 5.** Dar clic en la opción "Guardar"

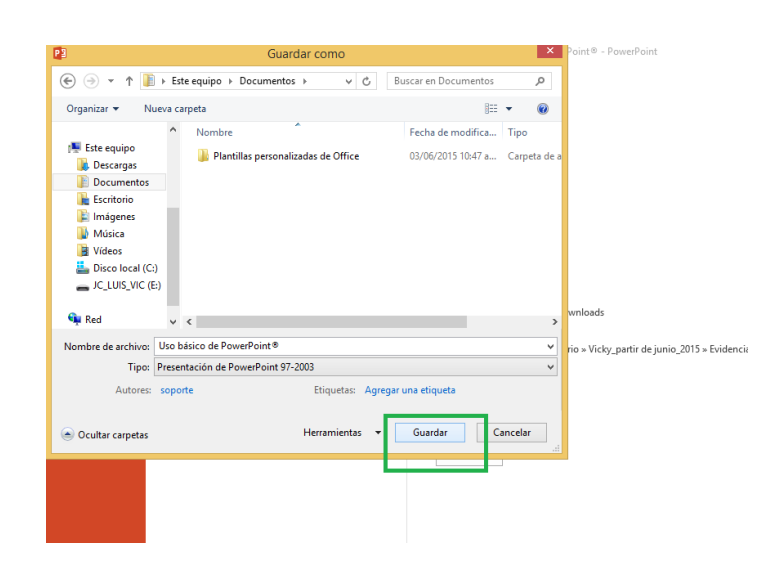

Ahora sí, ya conoces la manera básica para realizar y guardar tu presentación en PowerPoint®.

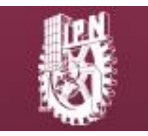